# HOW TO LOGIN TO FEPAAS

FOURTH ESTATE PERSONNEL ACCOUNTABILITY AND ASSESSMENT SYSTEM (FEPAAS)

1

**EMPLOYEES:** IF YOU ARE REQUIRED TO ACCOUNT FOR YOURSELF AND DO NOT HAVE A PASSWORD OR ACCESS TO A CAC'D COMPUTER:

SELECT THE 'PERSONAL INFORMATION' OPTION. LOGIN WITH YOUR SSN, DATE OF BIRTH, AND LAST NAME.

**SUPERVISORS:** IF YOU ARE LOGGING IN TO FEPAAS TO ACCOUNT FOR EMPLOYEES OR MONITOR EMPLOYEE STATUS, YOU MUST ENTER FEPAAS USING YOUR CAC

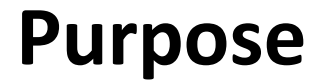

• When logging into FEPAAS via a computer connected to the Internet, the user will select from one of three methods to access the system.

#### This instruction will show you how to login to FEPAAS

### **FEPAAS Login Page**

Once you've typed the URL into t[he](http://www.usajobs.gov/)  browser's address field and pressed the Enter key, you should see the login landing page.

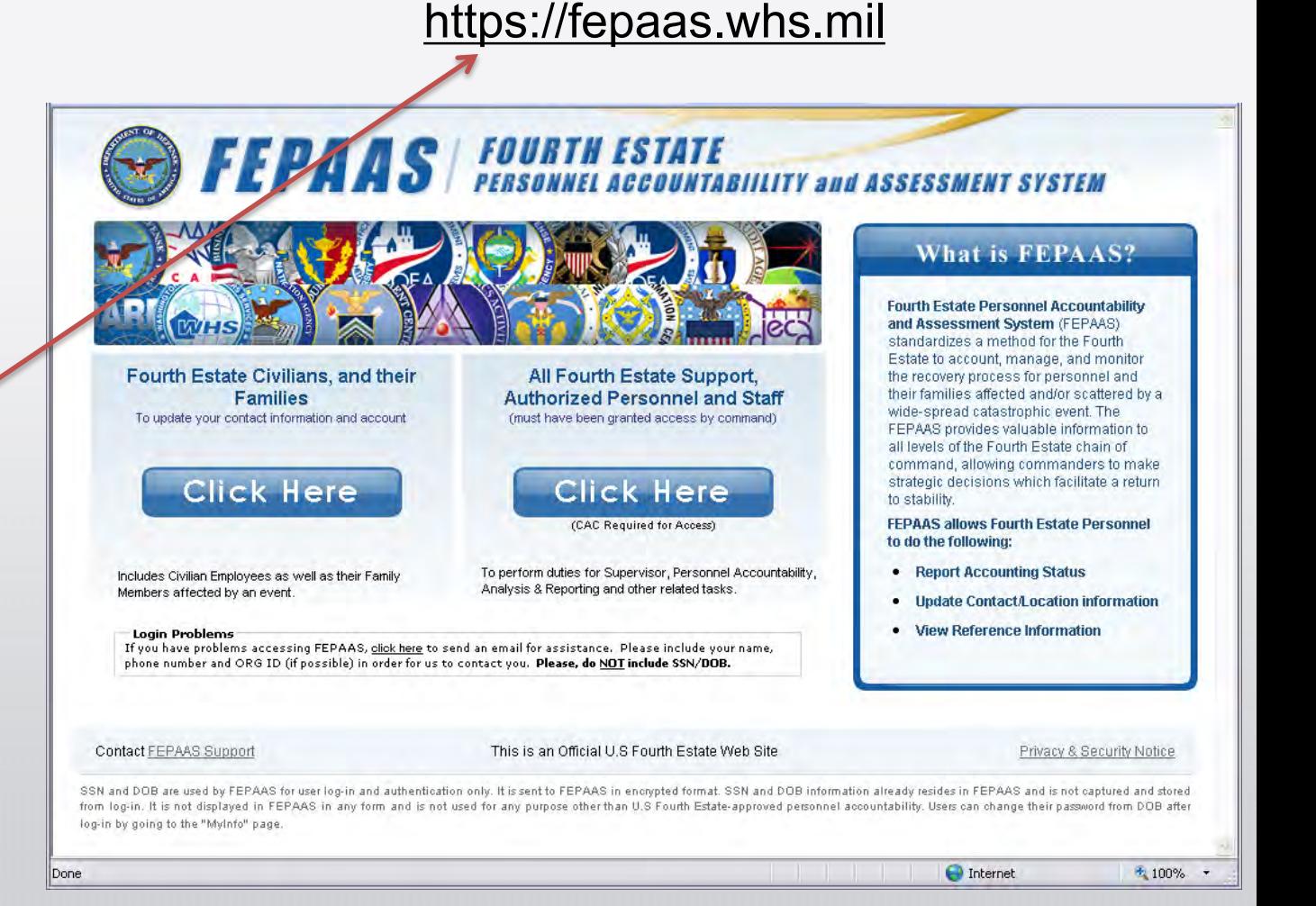

#### **FEPAAS Login Page**

Select "Fourth Estate [Civilian](http://www.usajobs.gov/)s, and their Families"

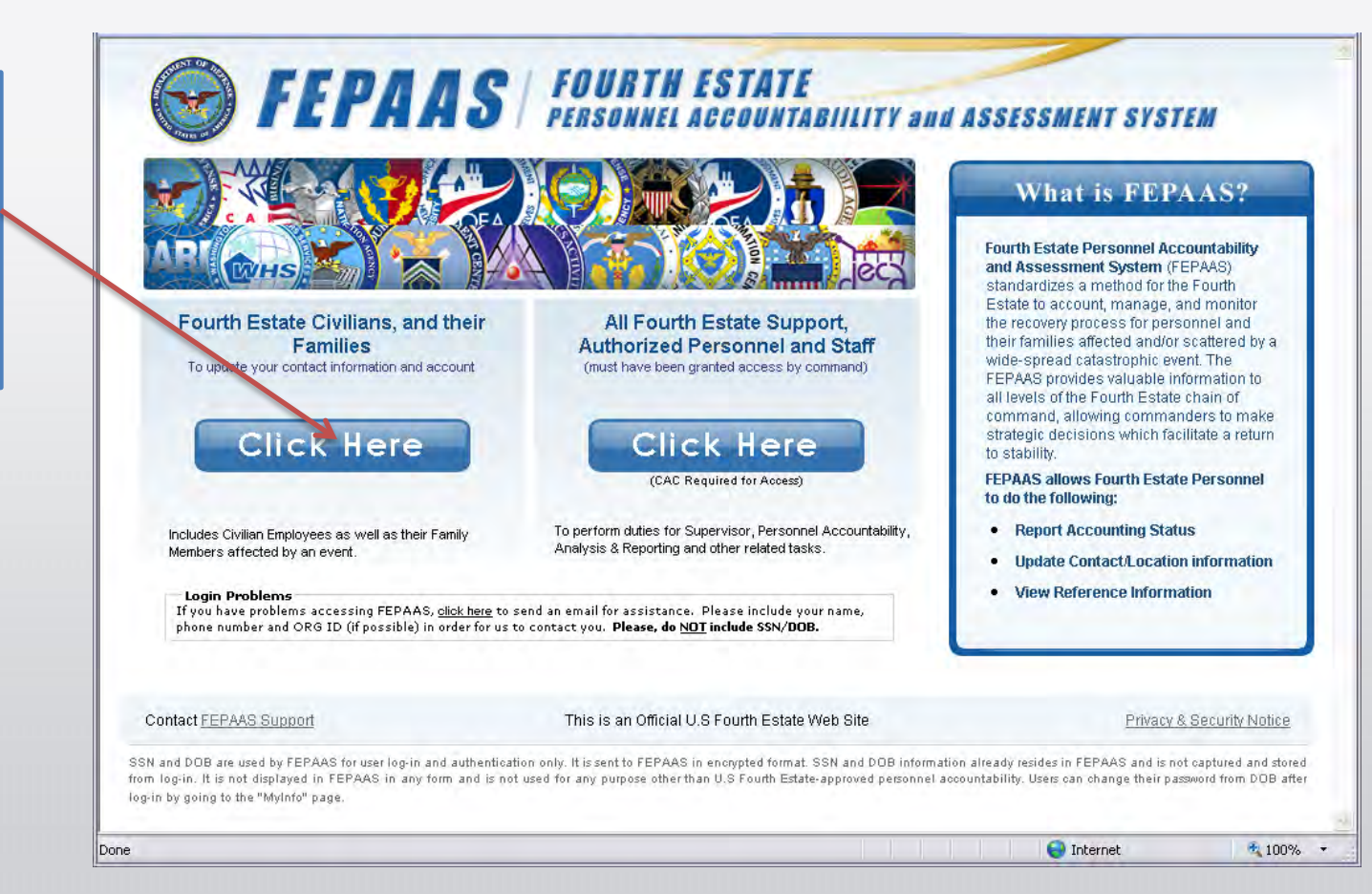

#### **FEPAAS Login Page**

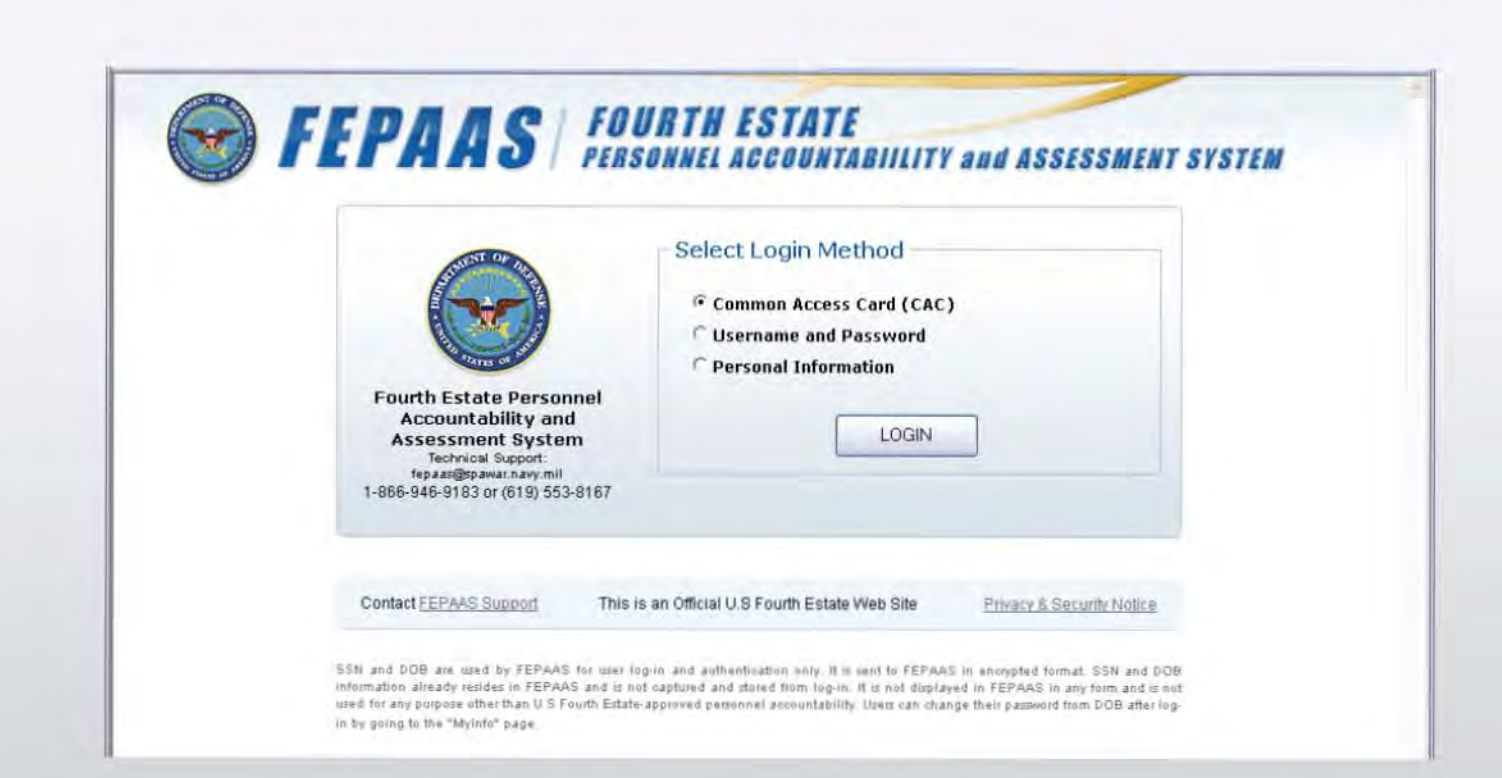

#### **FEPAAS Login Methods - CAC**

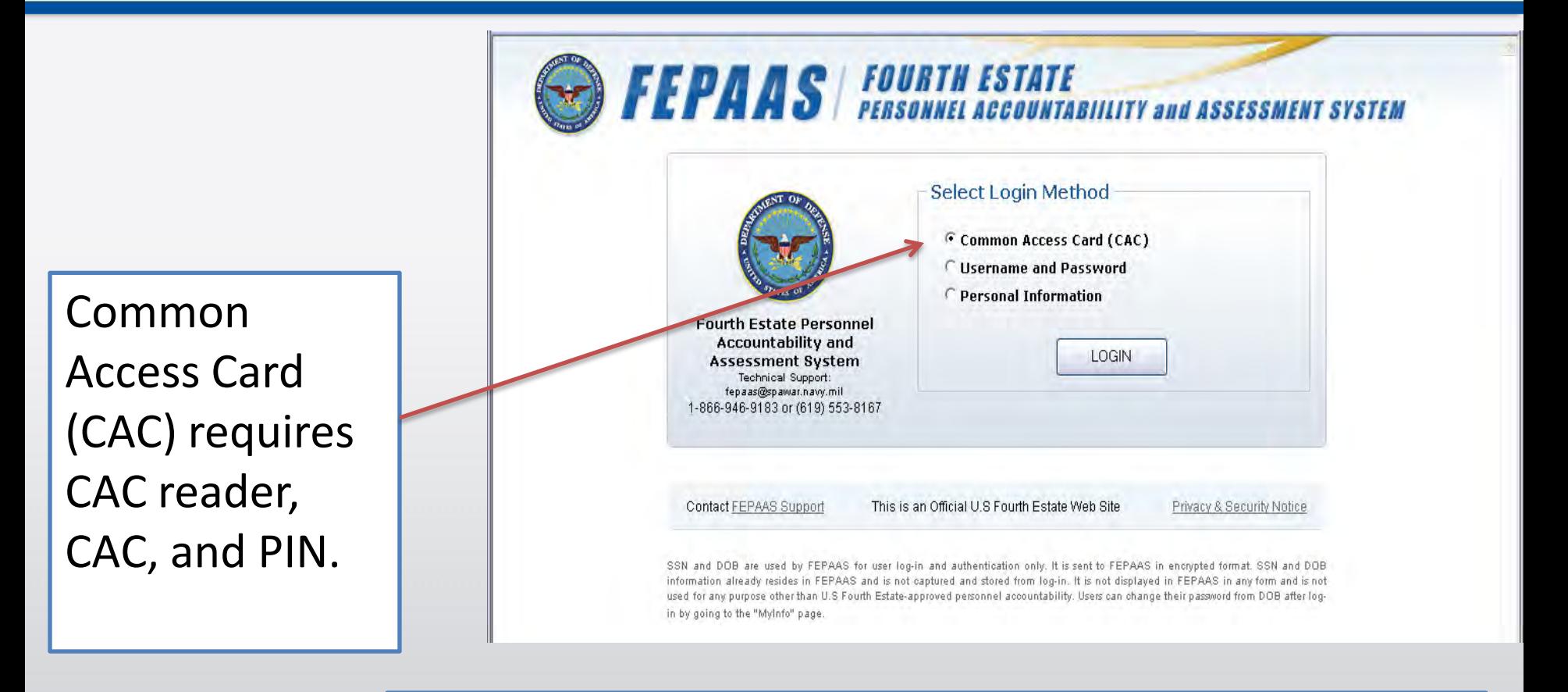

NOTE: CAC entry is required for supervisors to view [em](http://www.usajobs.gov/sitemap.asp)[ploye](http://www.usajobs.gov/contactus.asp)[e rec](http://www.usajobs.gov/help.asp)[ords](http://recruiter.usajobs.gov/) [or account for em](http://www.usajobs.gov/privacy.asp)ployees.

# **FEPAAS Login Methods- Username / Password**

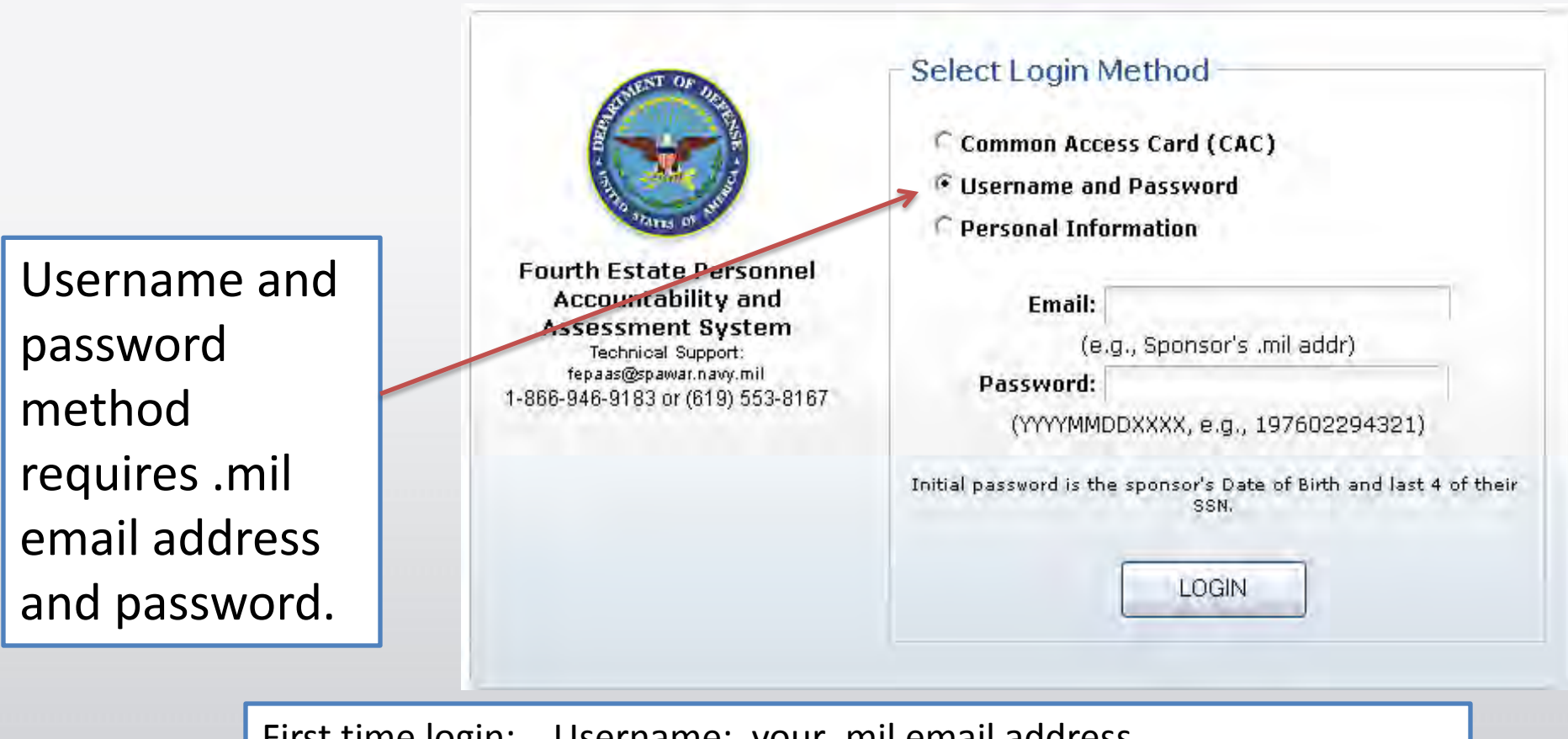

First time login: Username: your .mil email address [Pa](http://www.usajobs.gov/sitemap.asp)[ssword](http://www.usajobs.gov/contactus.asp)[: Birth](http://www.usajobs.gov/help.asp)[date i](http://recruiter.usajobs.gov/)n [YYYYMMDD format](http://www.usajobs.gov/privacy.asp) and last four of SSN (ex: 197504181234

## **FEPAAS Login Methods – Personal Information**

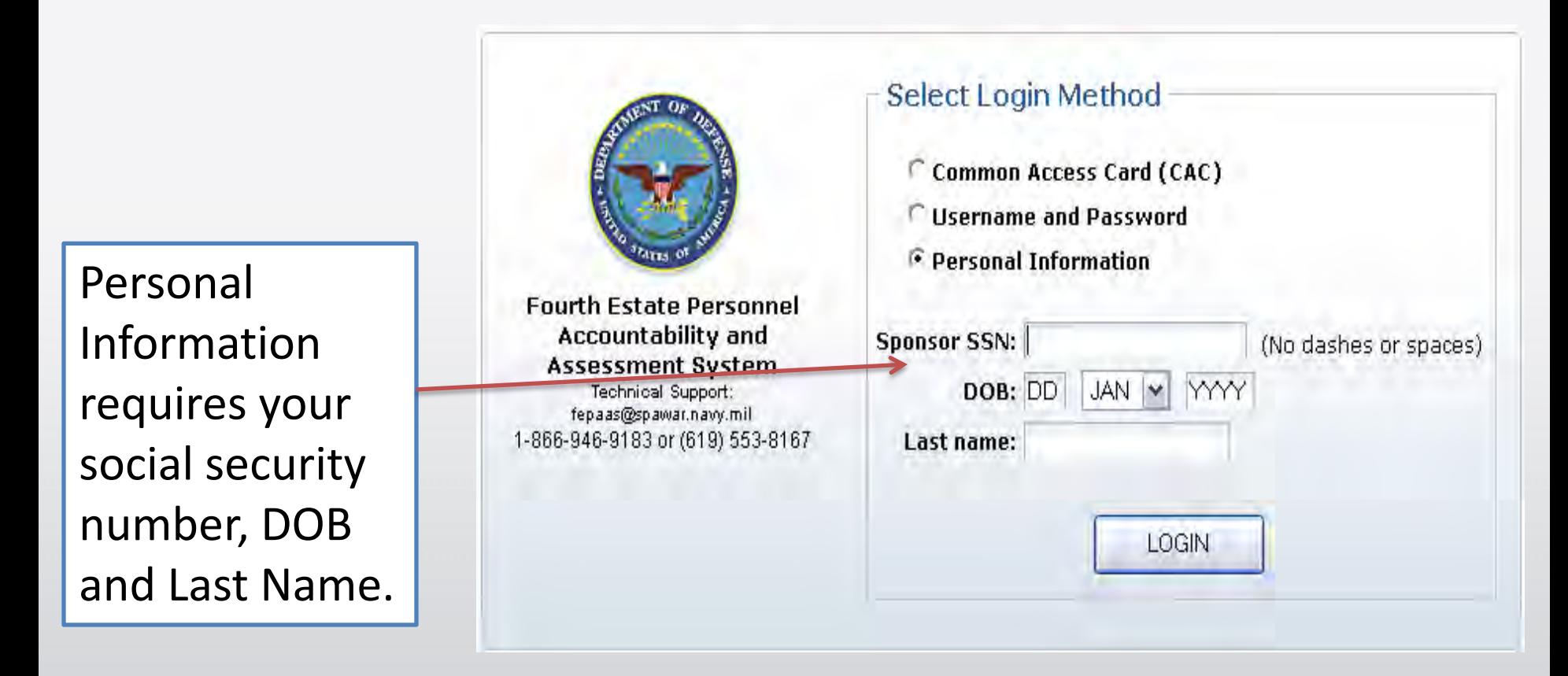

No[te:](http://www.usajobs.gov/sitemap.asp) [this](http://www.usajobs.gov/contactus.asp) [metho](http://www.usajobs.gov/help.asp)[d is](http://recruiter.usajobs.gov/) f[or accounting d](http://www.usajobs.gov/privacy.asp)uring an event when the other two methods can't be used

# **FEPAAS Login Methods – Personal Information**

Logging in to FEPAA[S with](http://www.usajobs.gov/)  personal information will display the following screen; Click Next.

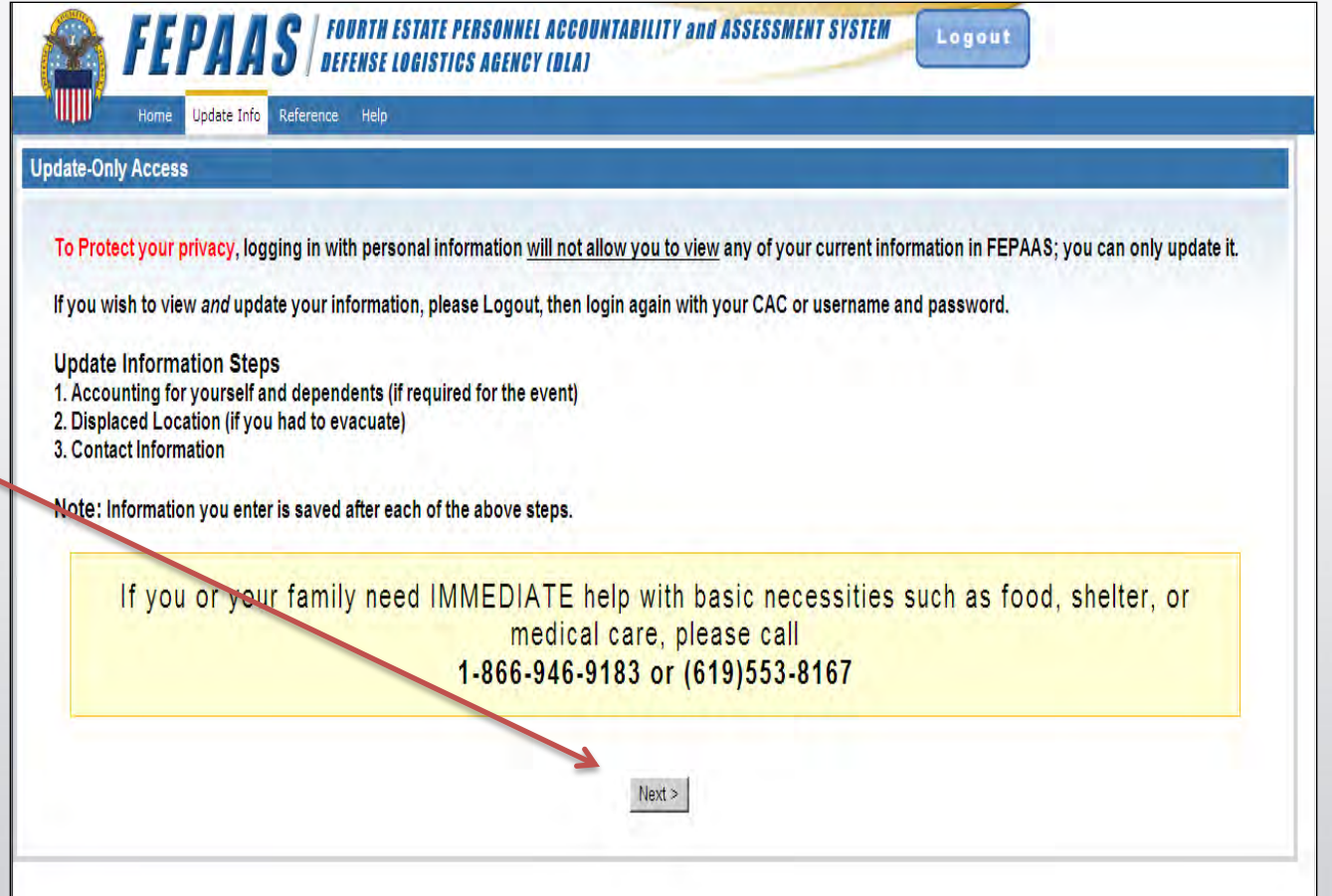

# **Conclusion**

Choose the option that best fits your situation.

The 'Personal Information' option should only be used during an event when the other two options are not available.

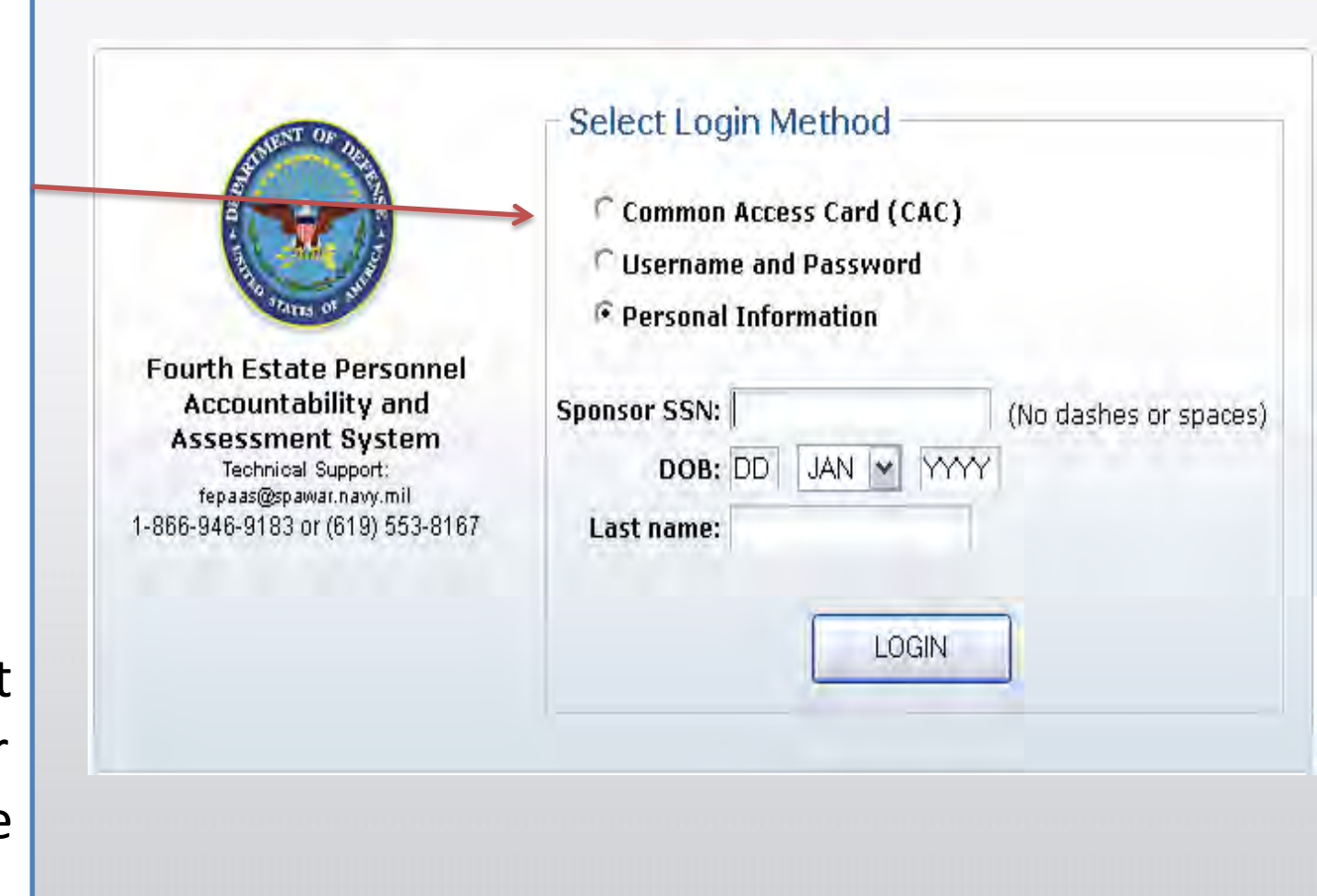